CS342 Computer Security Prof. Lyn Turbak Wellesley College Handout # 7 February 10, 2016 Revised February 17, 2016

## Lab 3: Ubuntu VM Installation

This is a draft of the Ubuntu VM installation instructions. Some steps are missing, but the instructions for installing Guest Additions (to get copy/paste to work between the VM and your regular window system) are complete.

### Overview

Today we will install a virtual machine (VM) on your laptops that runs Ubuntu, a version of Linux, do some simple experimentation with this VM. Most hands-on exercises in this course going forward will involve this VM.

### Step 1: Download the Ubuntu .ova file

This step takes the longest (10 minutes to over an hour to download a file larger than 2GB), so start it first.

- On Mac, do **not** use Fetch to download this file (in my experiments, it corrupts the file). Instead, use the following:
  - scp your-tempest-username@cs.wellesley.edu:/home/cs342/download/CS342-S16-Ubuntu-VM.ova .

Be sure not to forget the . at the end of the command

• On Windows, use the WinSCP application (download it if you don't already have it.) In the cs.wellesley.edu portion of the two-paned window, you will first need to navigate to the directory /home/cs342/download before selecting the file CS342-S16-Ubuntu-VM.ova

After downloading the file, verify that it has exactly this many bytes: 2138767872. If it has a different number of bytes, the download was not successful and you'll need to try again.

### Step 2: Download and Install VirtualBox

We will use Oracle's VirtualBox application to run the Ubuntu VM.

- a Begin by using a browser to download both (1) the VirtualBox application installer and (2) the extension pack from https://www.virtualbox.org/wiki/Downloads.
  - As of this writing, version 5.0.14 is the most recent.
  - To get the extension pack, click on the link labelled **All supported platforms**, which will download a .vbox-extpack file.
  - Some students have experienced problems with Microsoft Internet Explorer in this step, so use Chrome or Firefox instead.

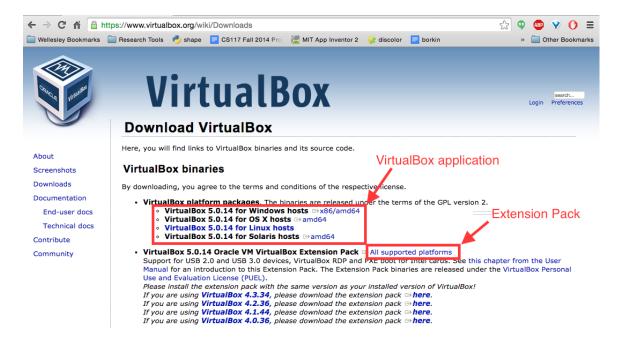

- b If you have a previous version of the VirtualBox application, you should uninstall that. On a Mac, just drag the application to trash. On Window, use the application manager to uninstall the application.
- c Execute the downloaded VirtualBox application installer (.dmg file for Macs, .exe file for Windows). This will walk you through the installation process. Note: if you get security errors from your anti-virus software, you may need to temporarily disable anti-virus scanning to complete this step.
- d Launch the downloaded extension pack (.vbox-extpack file) to install the extension pack.

# Step 3: Import the Ubuntu VM into VirtualBox

## Step 4: Experiment with the Ubuntu VM

## Step 5: Create Your Account

## Step 6: Install Guest Additions

In order for certain VM features to work (particularly copy/paste between windows in your VM and other windows on your laptop), it is necessary to install so-called Guest Additions in your VM. Follow these steps:

a In the VirtualBox main menu, select Devices>Insert Guest Additions CD Image.

| 🗯 VirtualBox VM | Machine | View | Input | Devices        | Window      | Help       |        |
|-----------------|---------|------|-------|----------------|-------------|------------|--------|
|                 |         |      |       | Optical Drives |             |            |        |
| Ubuntu Desktop  |         |      |       | Network        |             |            |        |
|                 |         |      |       | USB<br>Webcar  |             |            |        |
|                 |         |      |       |                | Folders     |            |        |
|                 |         |      |       | onarea         | I UIGEIS    |            | · ·    |
|                 |         |      |       |                | Clipboard   |            | ►      |
|                 |         |      |       | Drag ar        | d Drop      |            | •      |
|                 |         |      |       | Insert G       | iuest Addit | ions CD ir | mage   |
|                 |         |      |       |                | abor / laan |            | magoin |

b The following window will automatically pop up. Click Run.

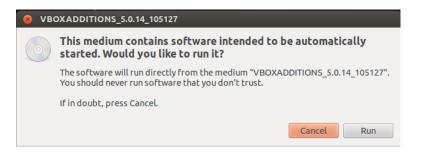

c You will be asked to authenticate. Use wendy's password TrOub4dor&3.

| 😣 Aut     | henticate                                                                                                    |
|-----------|----------------------------------------------------------------------------------------------------|
| C         | Authentication is needed to run `/bin/sh' as the super user                                                                       |
| S         | An application is attempting to perform an action that requires privileges.<br>Authentication is required to perform this action. |
|           | Password:                                                                                                    |
| ▶ Details | Cancel                                                                                                    |

d The following progress window will show up. Wait until it's done and press the Return key.

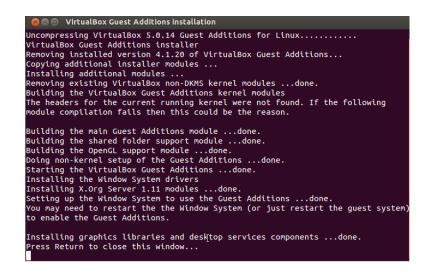

e Log out of the Wendy account by selecting the Log out ... option from the drop-down menu from the Gear in the upper right of the screen.

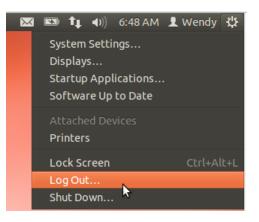

f Shut down the Ubuntu VM by pressing the power button in the upper right of the screen.

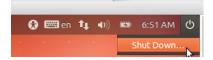

- g Confirm Shut Down in the pop up dialog window.
- h In the VirtualBox main menu, select Machine>Settings>General>Advanced and change Shared-Clipboard to Bidirectional. You may want to set Drag'n'Drop to bidirectional as well.

| CS342-S16-Ubuntu-VM-test2 - General                                                    |
|----------------------------------------------------------------------------------------|
|                                                                                        |
| General System Display Storage Audio Network Ports Shared Folders User Interface       |
| Basic Advanced Description Encryption                                                  |
| Snapshot Folder: 📄 /Users/fturbak/VirtualBox V/CS342-S16-Ubuntu-VM-test2/Snapshots 🗾 👱 |
| Shared Clipboard: Bidirectional                                                        |
| Drag'n'Drop: Bidirectional                                                             |
|                                                                                        |
|                                                                                        |
|                                                                                        |
|                                                                                        |
| ? Cancel OK                                                                            |

i Restart the Ubuntu VM and log in. You should now be able to copy text from/to windows inside the VM to/from other windows on your laptop.